## **ПРАКТИЧНА РОБОТА № 9. СТВОРЕННЯ TOOLBAR MENU ЗАСОБАМИ XAMARIN.FORMS**

**Мета:** набуття здобувачами освіти навичок створення та відлагодження кросмобільного додатку з Toolbar Menu засобами Xamarin.Forms у середовищі Visual Studio 2019; створення діалогового вікна DisplayAlert.

#### **Короткі теоретичні відомості**

Клас Xamarin.Forms ToolbarItem – це особливий тип кнопки, яку можна додати до колекції Page об'єкта ToolbarItems. Кожен ToolbarItem об'єкт відображатиметься у вигляді кнопки на панелі навігації програми. Екземпляр ToolbarItem може мати значок і відображатись як основний або додатковий пункт меню. Клас ToolbarItem успадковується від MenuItem. На рис. 1 показано ToolbarItem об'єкти на панелі навігації в iOS та Android.

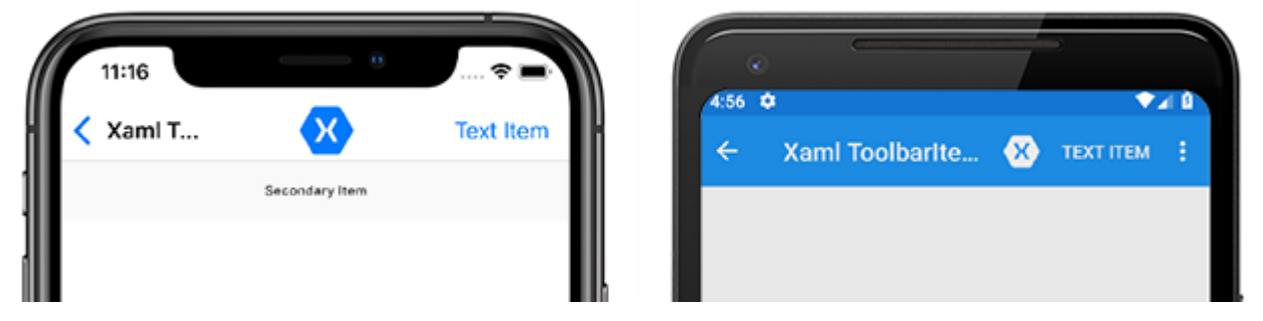

Рисунок 1 – ToolbarItem об'єкти на панелі навігації

Клас ToolbarItem визначає такі властивості:

- − **Order** (ToolbarItemOrder) це значення переліку, яке визначає, чи відображається ToolbarItem екземпляр в основному або додатковому меню;
- − **Priority** integer це значення, що визначає порядок відображення елементів у Page колекції об'єкта ToolbarItems;

Клас ToolbarItem успадковує такі властивості, що зазвичай використовуються від MenuItem класу:

- − **Command** це об'єкт ICommand, що дозволяє прив'язувати дії користувача, такі як торкання пальця або клацання, до команд, визначених у моделі подання;
- − **CommandParamete**r object це значення, що вказує параметр, який повинен бути переданий у Command;
- − **IconImageSource** ImageSource значення, що визначає піктограму відображення об'єкта ToolbarItem;
- − **Text** це об'єкт string, що визначає ToolbarItem текст, що відображається.

Об'єкт ToolbarItem можна створити у XAML. Властивості Text можна IconImageSource встановити, щоб визначити, як кнопка відображається на панелі навігації. У цьому прикладі показано, ToolbarItem як створити екземпляр з деякими загальними наборами властивостей і додати його до колекції ContentPageToolbarItems:

```
<ContentPage.ToolbarItems>
     <ToolbarItem Text="Example Item"
                  IconImageSource="example_icon.png"
                  Order="Primary"
                  Priority="0" />
</ContentPage.ToolbarItems>
```
У ToolbarItem буде показано об'єкт із текстом, значком та першим в основній області навігаційної панелі. Можна ToolbarItem також створити в коді та додати до колекції ToolbarItems:

```
ToolbarItem item = new ToolbarItem
{
     Text = "Example Item",
     IconImageSource = ImageSource.FromFile("example_icon.png"),
     Order = ToolbarItemOrder.Primary,
    Priority = \theta};
// "this" refers to a Page object
this.ToolbarItems.Add(item);
```
Клас ToolbarItem успадковує Clicked подію від MenuItem класу. Обробник подій можна підключити до події Clicked, щоб реагувати на торкання або клацати ToolbarItem екземпляри в XAML:

```
<ToolbarItem ...
              Clicked="OnItemClicked" />
```
Обробник подій також можна приєднати до коду:

```
ToolbarItem item = new ToolbarItem \{ \ldots \}item.Clicked += OnItemClicked;
```
У наступному коді показаний приклад реалізації OnItemClicked обробника події:

```
void OnItemClicked(object sender, EventArgs e)
{
```

```
 ToolbarItem item = (ToolbarItem)sender;
messageLabel.Text = $''You clicked the \{''(item.Text)\" toolbar item.";
```
}

Якщо для властивості Order встановлено значення Primary, ToolbarItem об'єкт буде відображатися на головній навігаційній панелі на всіх платформах. Якщо для властивості Order встановлене значення Secondary, то поведінка залежить від платформ. У UWP та Android Secondary меню елементів відображається як три точки, які можна торкнутися або клацнути, щоб відобразити елементи у вертикальному списку. У iOS Secondary меню елементів відображається під навігаційною панеллю у вигляді горизонтального списку. На рис. 2 показано додаткове меню в iOS та Android.

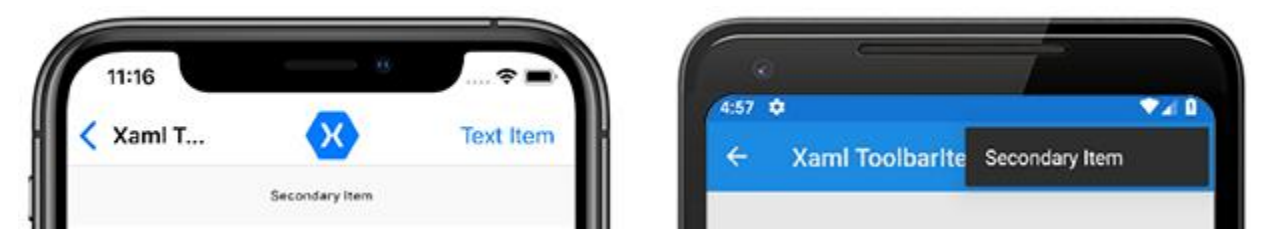

Рисунок 2 – Secondary меню елементів для iOS та Android

# **Хід роботи**

1. Створюємо проект ToolBarMenu. Вибираємо шаблон Blank. При створенні проекту в опції Platform вибираємо платформу Android під яку буде створюватись проект.

2. Відкриваємо клас App.xaml.cs (рис. 3) в якому присвоюємо об'єкту MainPage екземпляр класу NavigationPage та в конструкторі класу NavigationPage передаємо екземпляр сторінки яку будемо запускати.

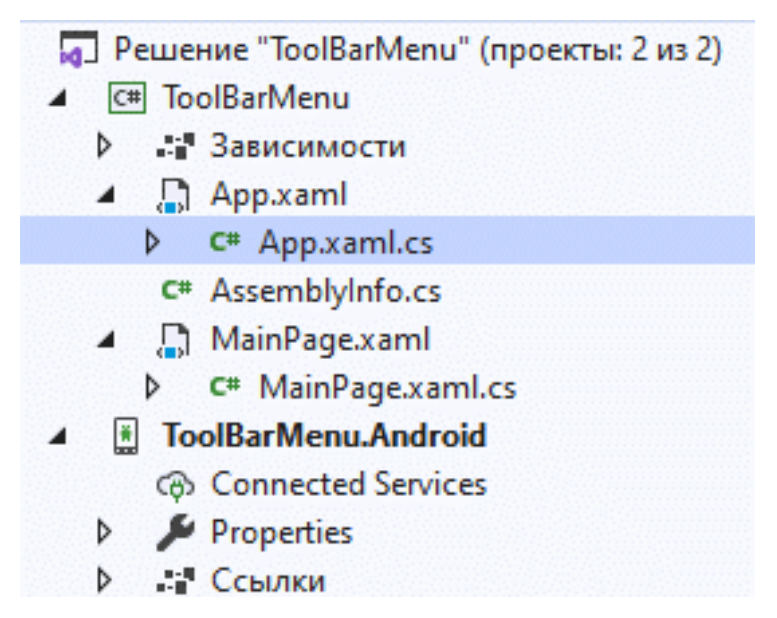

Рисунок 3 – Структура проекту ToolBarMenu. Відкриття файлу App.xaml.cs

```
public App()
{
   InitializeComponent();
  MainPage = new NavigationPage(new ToolBarMenu.MainPage());
}
```
Переходимо до MainPage.xaml. Додамо Title = «TBMenu» та видаляємо частину коду. Зміст файлу MainPage.xaml після редагування:

```
<?xml version="1.0" encoding="utf-8" ?>
<ContentPage xmlns="http://xamarin.com/schemas/2014/forms"
              xmlns:x="http://schemas.microsoft.com/winfx/2009/xaml"
              x:Class="ToolBarMenu.MainPage"
              Title="TBMenu">
     <Label Text="Welcome to Xamarin.Forms!"
            VerticalOptions="Center" 
            HorizontalOptions="Center" />
</ContentPage>
```
3. Відкриваємо файл MainPage.xaml.cs. У конструкторі класу MainPage створюємо екземпляр класу ToolbarItem. В ініціалізаторі класу проініціалізуємо декілька властивостей: Text, Order = ToolbarItemOrder.Primary (відповідає за пріоритет елемента меню), Priority = 0 (щоб елемент меню був вверху списку), Icon. Рисунок phone.png скачується з Інтернету та додаємо до папки Drawable (рис. 4).

| Решение "ToolBarMenu" (проект<br>C# ToolBarMenu<br><b>22 Зависимости</b><br>App.xaml<br>C <sup>#</sup> App.xaml.cs<br>D<br>C <sup>#</sup> AssemblyInfo.cs<br>MainPage.xaml<br>Д<br>◢<br>C <sup>#</sup> MainPage.xaml.cs<br>D<br><b>ToolBarMenu.Android</b><br>圖<br>® Connected Services<br>Properties<br><b>.: Ссылки</b><br>Assets<br>Resources |                |                                                                                      |                |                       |                      |                   |
|----------------------------------------------------------------------------------------------------|----------------|--------------------------------------------------------------------------------------|----------------|-----------------------|----------------------|-------------------|
| drawable                                                                                                    |                | Добавить                                                                             | ۲              | ិប                    | Создать элемент      | Ctrl+Shift+A      |
| mipmap-anydpi-v26<br>mipmap-hdpi<br>mipmap-mdpi<br>mipmap-xhdpi                                                                                                    | 圃              | Добавить веб-ссылку                                                                  |                | ъ                     | Существующий элемент | $Shift + Alt + A$ |
|                                                                                                    |                | Открыть элемент как корень обозревателя<br>Новое представление: Обозреватель решений |                | 瞥                     | Создать папку        |                   |
|                                                                                                    |                |                                                                                      |                |                       | Клиент REST API      |                   |
|                                                                                                    |                | Исключить из проекта                                                                 |                | 磔                     | Машинное обучение    |                   |
|                                                                                                    | X              | Вырезать                                                                             | $Ctrl+X$       | 坫                     |                      |                   |
|                                                                                                    | П·             | Копировать                                                                           | $Ctrl + C$     |                       | Класс                |                   |
|                                                                                                    |                | Вставить                                                                             | $Ctrl + V$     | $\blacktriangleright$ | Создать EditorConfig |                   |
|                                                                                                    | x              | Удалить                                                                              | Del            |                       |                      |                   |
|                                                                                                    | $\mathfrak{X}$ | Переименовать                                                                        | F <sub>2</sub> |                       |                      |                   |
|                                                                                                    | ήI             | Копировать полный путь                                                               |                |                       |                      |                   |
|                                                                                                    | c              | Открыть папку в проводнике                                                           |                |                       |                      |                   |
|                                                                                                    | $\sum$         | Открыть в терминале                                                                  |                |                       |                      |                   |
|                                                                                                    |                | Свойства                                                                             | Alt+BBOД       |                       |                      |                   |
|                                                                                                    |                |                                                                                      |                |                       |                      |                   |

Рисунок 4 – Додавання файлу в папку drawable

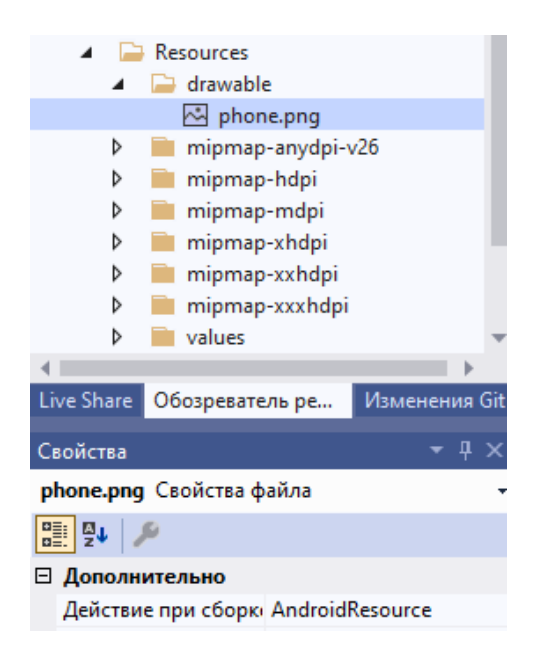

Рисунок 5 – Властивості файлу phone.png

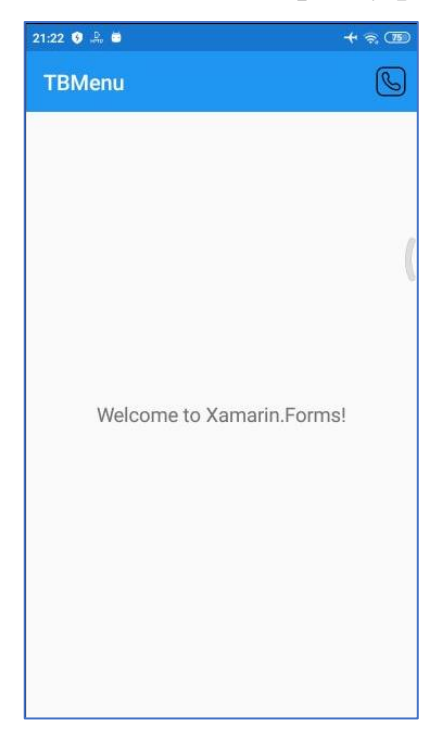

Рисунок 6 – Вікно мобільного телефону з запущеним додатком

Перевіряємо, щоб властивість файлу phone.png «Действие при сборке» було встановлено як «AndroidResource».

```
public MainPage()
{
     InitializeComponent();
     ToolbarItem tb = new ToolbarItem
     {
        Text = "Зателефонувати",
        Order = ToolbarItemOrder.Primary,
```

```
Priority = 0,
      IconImageSource = "phone.png" 
    };
    ToolbarItems.Add(tb);
 }
```
4. Запускаємо проект на виконання (рис. 6).

5. Додаємо до проекту пункти меню та метод обробки натиснення на елемент меню tb, який буде викликати діалогове вікно DisplayAlert для користувача.

```
public MainPage()
         {
             InitializeComponent();
             ToolbarItem tb = new ToolbarItem
\{ Text = "Зателефонувати",
                 Order = ToolbarItemOrder.Primary,
                Priority = 0,
                 IconImageSource = "phone.png"
             };
             tb.Clicked += Tb_Clicked;
             ToolbarItem tb1 = new ToolbarItem
 {
                 Text = "Створити новий контакт",
                 Order = ToolbarItemOrder.Secondary,
                 Priority = 1,
             };
             ToolbarItem tb2 = new ToolbarItem
 {
                 Text = "Видалити",
                 Order = ToolbarItemOrder.Secondary,
                 Priority = 2,
             };
             ToolbarItem tb3 = new ToolbarItem
 {
                 Text = "Про програму",
                 Order = ToolbarItemOrder.Secondary,
                 Priority = 3,
             };
             ToolbarItems.Add(tb);
             ToolbarItems.Add(tb1);
             ToolbarItems.Add(tb2);
             ToolbarItems.Add(tb3);
         }
```

```
 private async void Tb_Clicked(object sender, EventArgs e)
 {
           await DisplayAlert("Виклик", "Йде набір номера ...", 
          "Скинути");
 }
```
6. Запускаємо проект на виконання. Перевіряємо роботу елементів ToolbarMenu (рис. 7).

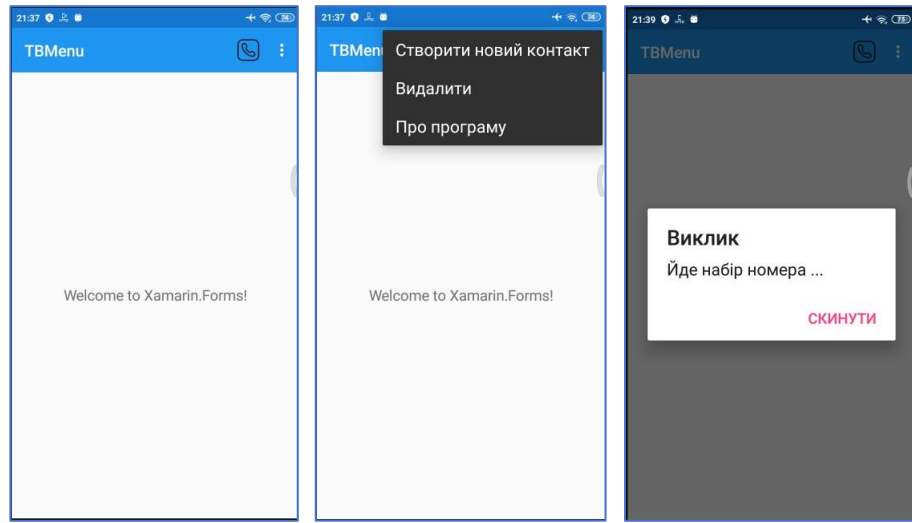

Рисунок 7 – Результати роботи додатку ToolBarMenu

## **Контрольні питання**

1. Як додати до об'єкту ToolbarItem значок?

}

- 2. Як задати об'єкту ToolbarItem основний пункт меню?
- 3. Як задати об'єкту ToolbarItem додатковий пункт меню?
- 4. Які властивості має об'єкт класу ToolbarItem?
- 5. Як створити об'єкт ToolbarItem із текстом та значком у файлі MainPage.xaml?
- 6. Як створити об'єкт ToolbarItem із текстом та значком у файлі MainPage.xaml.cs?
- 7. Що задає властивість Priority для обєкта класу ToolbarItem?
- 8. Як додаток до проєкту метод обробки натиснення на елемент меню?
- 9. Як викликати діалогове вікно DisplayAlert за натисненням на елемент меню?

## **Список використаних джерел**

1. Xamarin.Forms ToolbarItem. URL: https://docs.microsoft.com/en-

us/xamarin/xamarin-forms/user-interface/toolbaritem

2. Xamarin Forms Toolbar. URL: https://www.xamarinhelp.com/xamarin-formstoolbar/

3. Page.DisplayAlert Method. URL: https://docs.microsoft.com/en-

us/dotnet/api/xamarin.forms.page.displayalert?view=xamarin-forms